# Help clients see what you mean

# Using the Reference Image Library

The Reference Image Library contains reference radiographs you can show your clients when discussing a pet's health. Comparing a patient's radiograph with a reference image can help clients understand your findings and recommendations.

The Reference Image Library contains typical radiographs for exam types generally recommended by veterinarians and radiologists. The library includes a Normal section and an Abnormal section.

The **Normal** section contains:

- Feline and canine images representing typical anatomy and the most common exam types (images provided by IDEXX Telemedicine Consultants)
- Skull and thorax images for 10 representative canine breeds
- Images for exotics (bird, rabbit, lizard, turtle)
- Additional images you can add yourself (visible only to your practice)

The **Abnormal** section is available so you can add your own radiographs of patients with pathologies or interesting anatomy. IDEXX does not provide radiographs for the Abnormal section.

#### How to use the Reference Image Library

1. Open a patient's radiograph in the Image Viewer and then click **Reference Image Library** in the tool bar. The reference image area appears above the image history on the right side of the window.

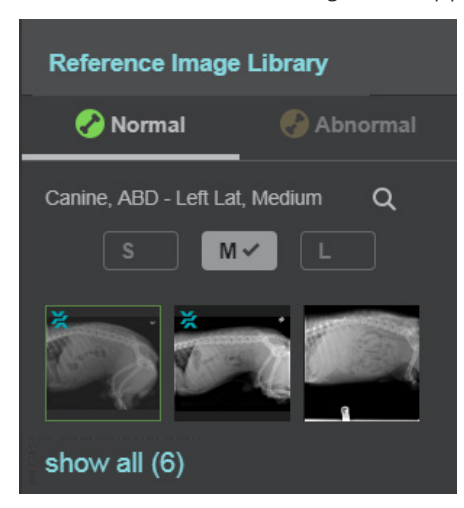

- 2. The Normal tab is selected by default; click **Abnormal** if you prefer to search that library.
- 3. If this is a canine patient, select a size range.

If reference images are available for the current patient image, the library displays the reference image thumbnails.

4. If more than four thumbnails are available, click **show all** to see up to six reference image thumbnails.

5. Click the thumbnail of the reference image you want to open.

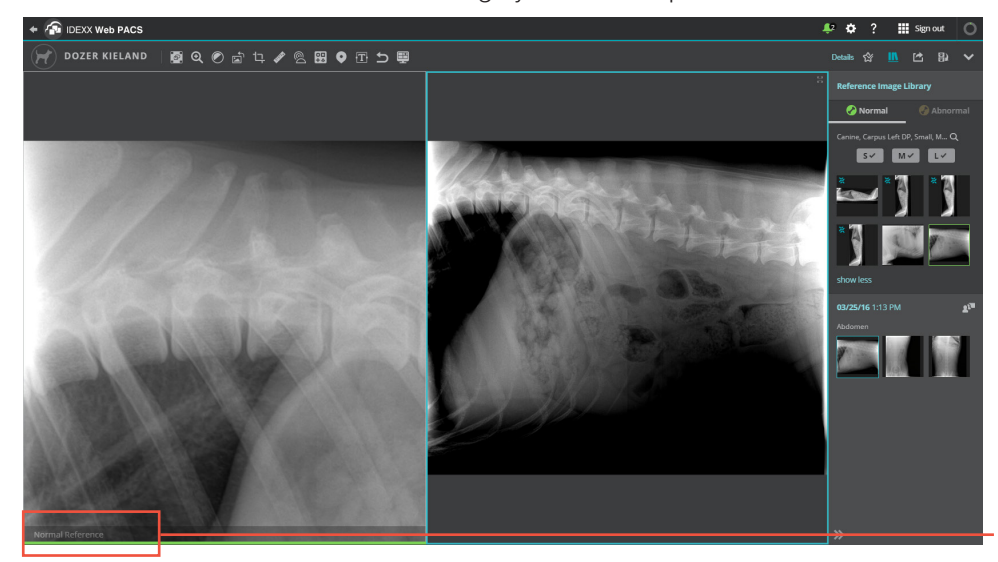

Reference images are identified by a label at the bottom.

- 6. To compare more than one reference image, click **Layout** and select the number of viewing panes you want; click the reference image thumbnails to fill the panes.
- 7. When finished, close the Reference Image Library by clicking  $\Box$  again.
- 8. To restore single-image view, click Layout **Fig.** and select the first square.

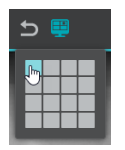

## Adding your own images to the Reference Image Library

1. Open the radiograph you want to add, and then click the star icon  $\Omega$  (located at the top of the Image Viewer near the Reference Image Library icon). The **Save as reference image** window opens.

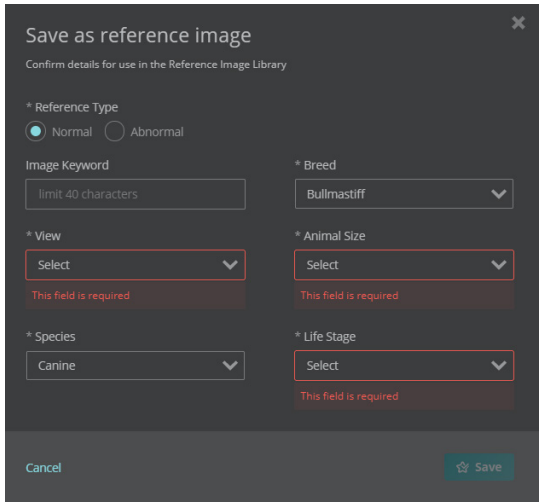

- 2. Select the reference type (**Normal** or **Abnormal**).
- 3. Enter information to identify the image, including keywords (used for searching), view (shot type), species, breed, animal size (canines only), and life stage.
- 4. Click **Save**. The star icon (in the tool bar) now has a check mark in it  $\mathbb{X}$ . Whenever you see the star-withcheck, you know that the currently selected image is also a reference image.

#### Searching for images

If the default reference image doesn't meet your needs, you can search the library.

- 1. Select either the Normal or Abnormal library, and then click **Search** Q.
- 2. In the search window, choose whether to search all images, only IDEXX images, or only your clinic's images.
- 3. Enter image keywords (such as species and breed names) and select other search criteria as needed.
- 4. Click **Search Normal** (or **Search Abnormal**). Any available thumbnails matching your criteria are displayed.
	- Thumbnails **with** a blue icon **and are IDEXX** images.
	- Thumbnails **without** the icon are your clinic's images.

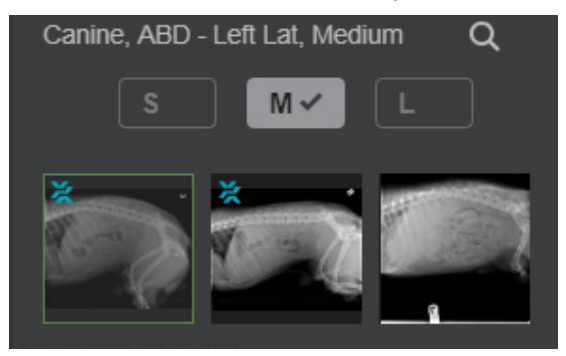

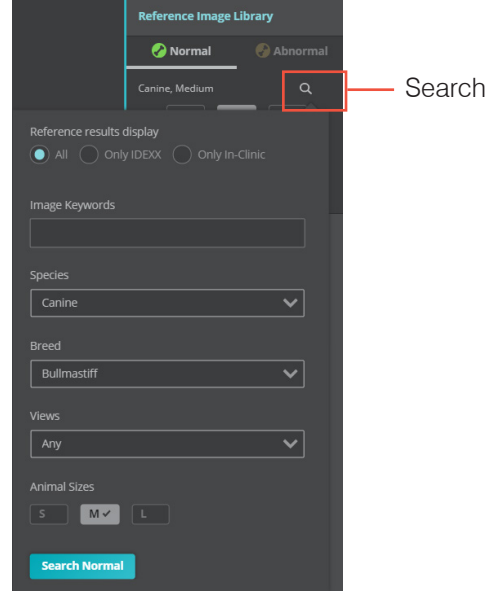

#### Removing an image from the Reference Image Library

You can remove **only your own images** from the library, not the IDEXX images.

### To remove the image using the **ight** icon:

1. Open the radiograph from the patient history (not from the Reference Image Library).

If the image is also a reference image, the star-with-check icon  $\mathbb{R}$  is displayed in the tool bar.

- 2. Click the  $\mathbb{X}$  icon to remove the check.
- 3. Click **Yes, remove** to confirm you want to remove the currently selected image from the Reference Image Library and click **OK**.

The image remains part of the patient study but is no longer in the library.

#### **To remove the image while using the Reference Image Library:**

- 1. Open the library, search for the reference image you want to remove, and select its thumbnail.
- 2. From the **More Options M** menu, select **Remove Reference**.

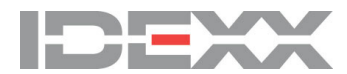